- 1-16 レコーダーの時刻設定の方法
- (1) ログインする。

マウスを右クリックし、メインメニューを選択する。 システムログイン画面でパスワード 888888 を入力し、[OK]をクリックしてログインする。

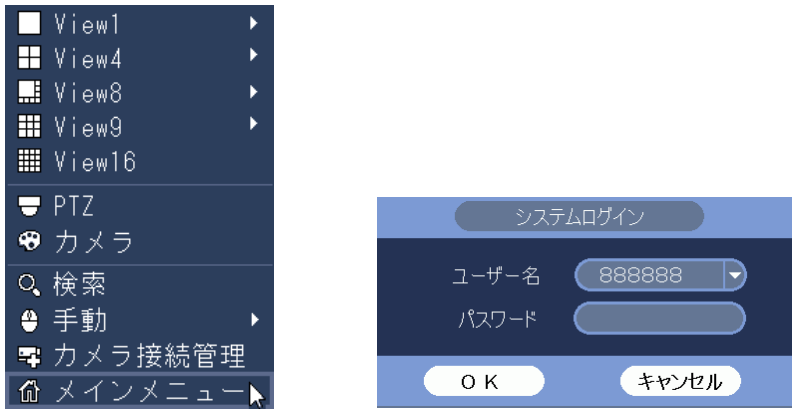

(2) システム設定メニューを選択する。

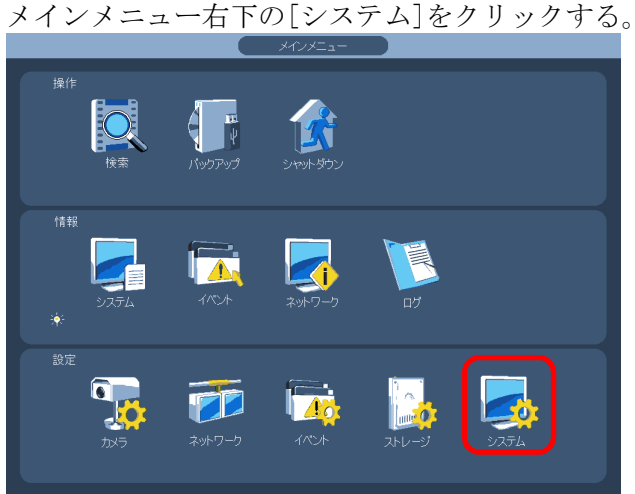

(3) 全般の日時メニューを選択する。 設定画面左端のメニューで[全般]をクリックする。 [日時]タブをクリックする。 日時設定画面が表示される。

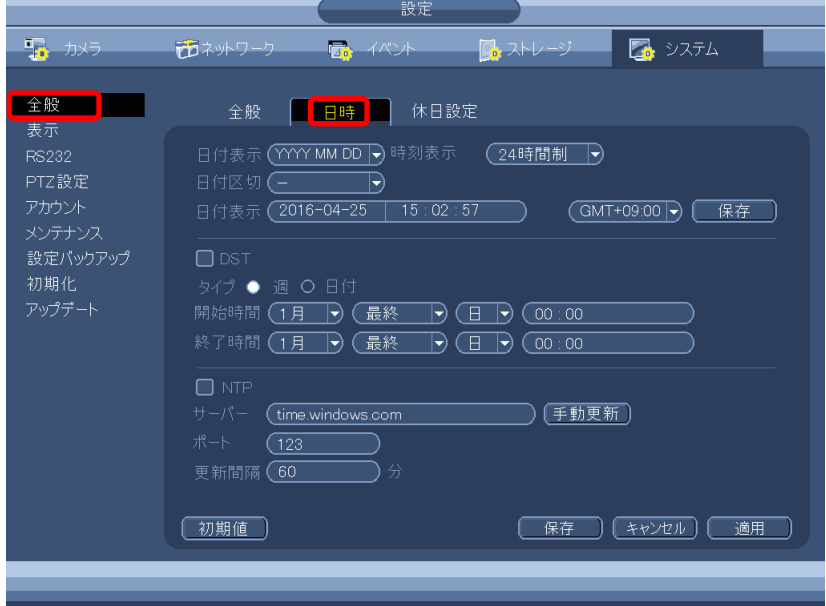

(4) 日時、時刻を設定する。

日付表示の年、月、日、時、分、秒の内、設定したい項目の数値をクリックすると、数値が黄 色に変わり、数値入力画面がその下に表示される。 数値入力画面で数値を入力する。入力が完了したら、右クリックして数値入力画面を消す。 次に設定したい項目の数値をクリックし、同様に入力する。 全ての設定したい項目の入力が完了したら、右クリックして数値入力画面を消す。 [保存]ボタンをクリックする。これで設定完了。 右クリックすると、設定画面が消える。

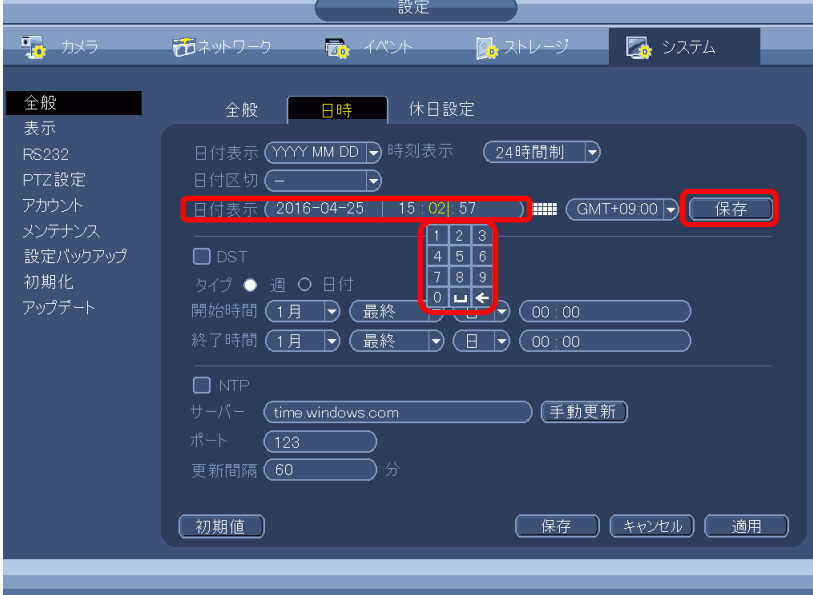

- 1-17 レコーダーの時刻表示の方法
- (1) ログインする。

マウスを右クリックし、メインメニューを選択する。 システムログイン画面でパスワード 888888 を入力し、[OK]をクリックしてログインする。

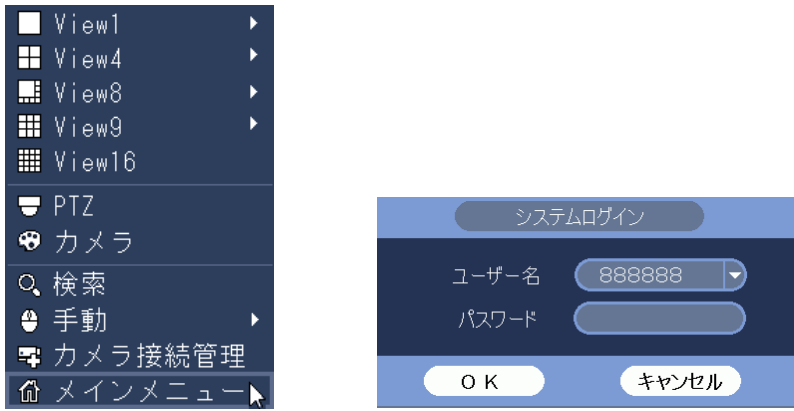

(2) システム設定メニューを選択する。

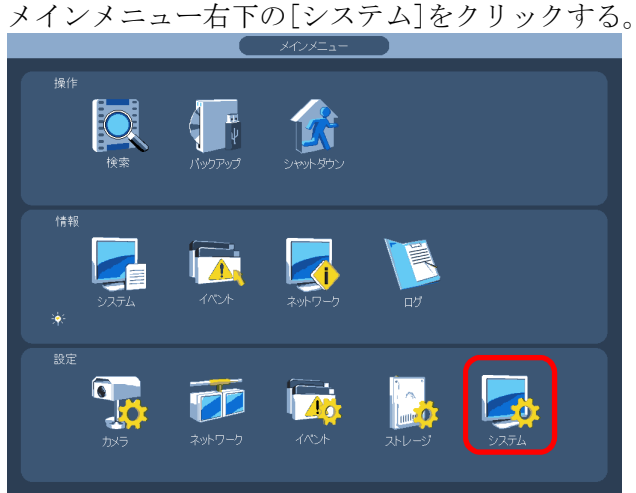

(3) 表示の GUI メニューを選択する。 設定画面左端のメニューで[表示]をクリックする。 [GUI]タブをクリックする。 時刻表示にチェックを入れる。 [適用]ボタンをクリックする。 [OK]ボタンをクリックし、設定画面を閉じる。

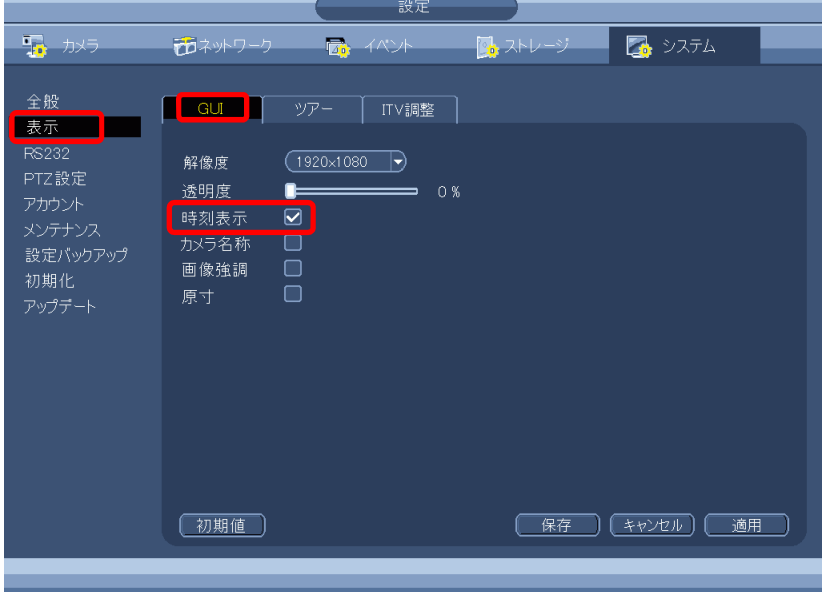

## (4) 時刻表示を確認する。

マウスを右クリックし、メインメニューを閉じる。 画面右上に時刻が表示される。

2019-10-02 12:10:45

- 1-18 カメラ時刻表示の設定
- (1) ログインする。

マウスを右クリックし、メインメニューを選択する。 システムログイン画面でパスワード 888888 を入力し、[OK]をクリックしてログインする。

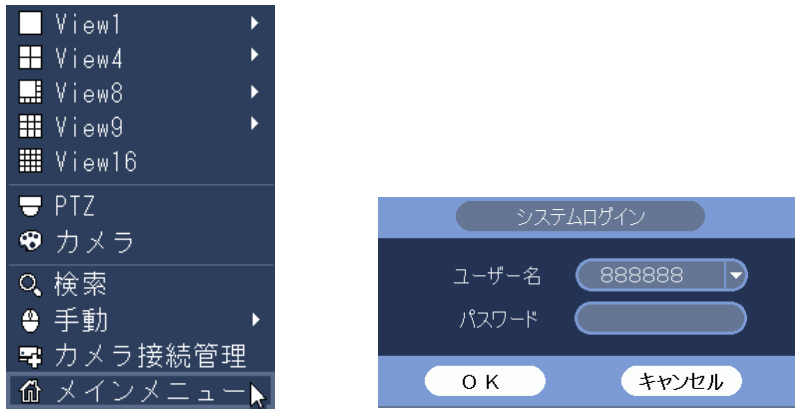

(2) カメラ設定メニューを選択する。

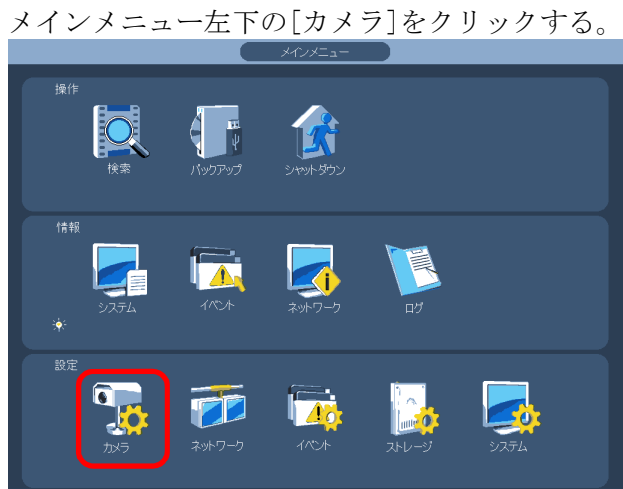

(3) エンコードのオーバーレイメニューを選択する。 設定画面左端のメニューで[エンコード]をクリックする。 [オーバーレイ]タブをクリックする。 オーバーレイ設定画面が表示される

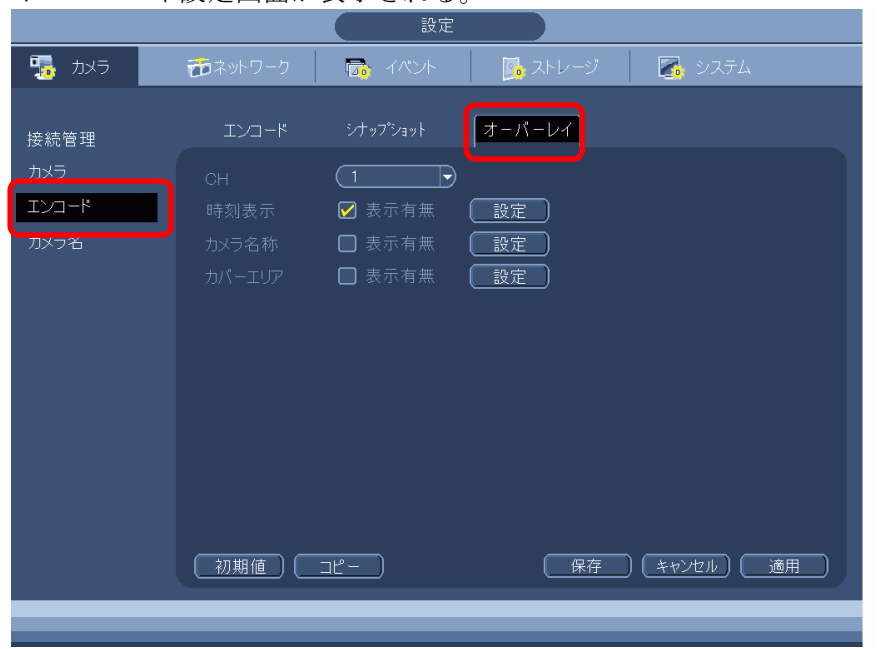

(4) 時刻表示を設定する。

時刻表示の設定を行うカメラ CH を選択する。 時刻表示の表示有無のボックスにチェックを入れる。 設定ボタンをクリックする。

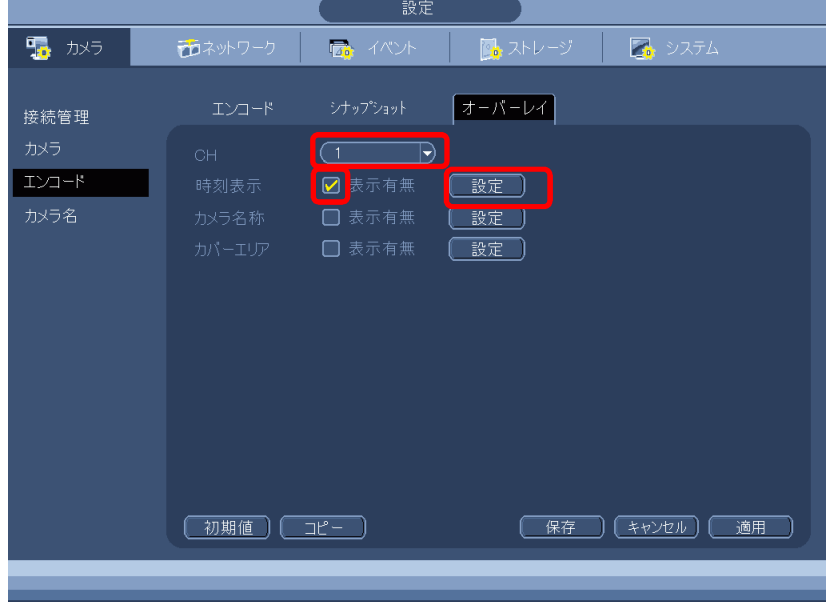

(5) 時刻表示位置を設定する。

カメラの映像が全画面に表示され、時刻表示の枠がその中に表示される。 時刻表示の枠を、希望の位置にドラッグする。

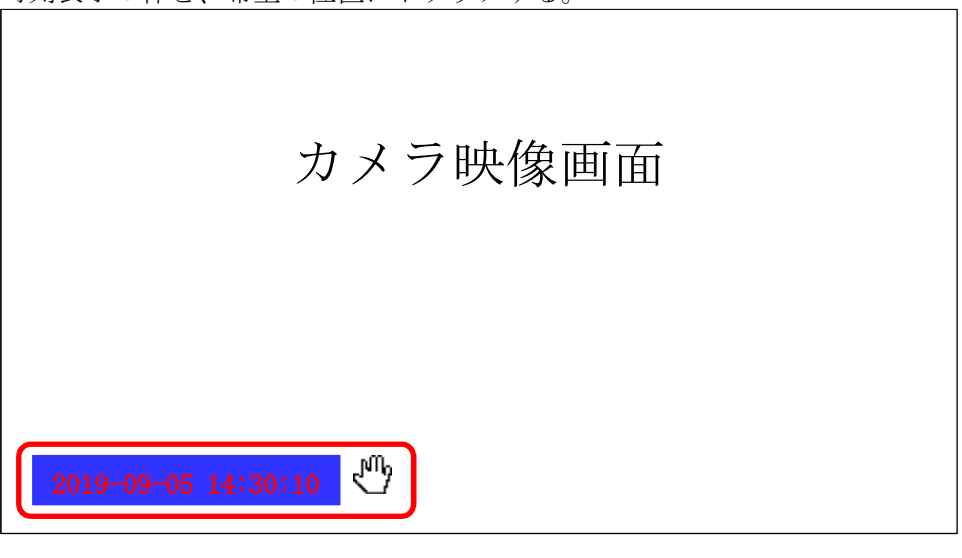

<<注意>> 時刻表示位置の設定は、IPD-BX210 シリーズに有効。 IPD-BX300 シリーズでは、表示位置の設定できない。 表示位置は左下に固定。

(6) 設定を完了する。 右クリックで設定画面に戻る。 適用ボタンをクリックする。 

> 右クリックで設定画面を閉じる。 時刻が表示されていることを確認する。